#### **USB MIDI CONTROLLER INTRODUCTION**

This is an ultra-compact and light-weight MIDI controller which serves to control music software. It is equipped with 25 velocity-sensitive keys(Easykey.25), 12 velocity-sensitive drum pads(Easypad.12) as well as 9 faders and 9 rotary controls(Easycontrol). The controller connects both PC and Mac(OTG convertor cable is required OTG for connecting to Mobile phone and Pad). You can do without a bulky power adapter as power supply is via the USB bus.

The unit is supplied with a software editor which you can download from WORLDE website.

The software editor will let you customize this USB MIDI controller to your own requirements. It's also available to download the full user manual and other setting instructions from http://en.worlde.com.cn/.

## **3 STEPS FOR EASY TO WORK**

1)Connect your EASY to the computer by USB cable.

- 2)Download the software editor from the download page of WORLDE website and customize all editable controllers, and create, save and load presets. ts. It's also available to down<br>e all editable controllers, and<br>W. Now you are ready to go.
- 3) Open your DAW in your computer and select EASY as your hardware controller in your DAW. Now you are ready to go.

## **CONNECTING A COMPUTER**

Use the included USB cable to connect the USB MIDI controller to a USB2.0 port on your computer. The power will turn on and the scene LED will light up. Select the EASY as MIDI controller within your music software and you are ready to go.

### **FIRST STEPS WITH THE EDITOR**

The editor will let you customize all editable controllers, and create, save and load presets. Make sure to download the software editor from http://en.worlde.com.cn/. Always connect the EASY to your computer before opening the editor.

After opening the editor, select the EASY device from the opening device select screen. In the main screen, click the control you would like to modify and edit its assignments in the lower right pane. In order for your adjustments to be reflected in your MIDI controller you will need to write the data into the controller. For this, select *Communication > Send Scene Data* from the top menu bar. Make

sure your DAW is not open when software editor is used or it will fail to send the data to EASY.

### **DEVICE SETUP IN SOFTWARE**

To select EASY as a controller for your digital audio workstation (DAW):

- 1. Connect EASY to your computer using a standard USB cable. (If you are connecting EASY to a USB hub, make sure re your DAW is not open when software editor is used or it will fail to send the data to EASY.<br>**"VICE SETUP IN SOFTWARE**<br>select EASY as a controller for your digital audio workstation (DAW):<br>Connect EASY to your computer u properly at this time.)
- 2. Open your DAW(make sure the software editor is closed before open the DAW).
- 3. Open your DAW's Preferences, Options, or Device Setup, select EASY as your hardware controller, and then close that window. Your EASY is now able to communicate with your software. For more info of mapping setting of EASY to DAW, please visit the download page of http://en.worlde.com.cn/

#### **SYSTEM REQUIREMENTS**

Windows 10/8/7/XP/Vista Mac OS X 10.3.9 and better All information is subject to change without prior notice.

Important: Visit worlde.com.cn to download the complete User Guide and Software application Mapping Setting Instructions.

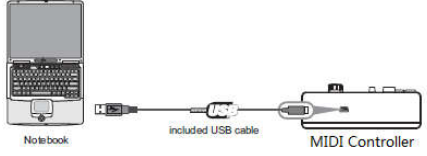

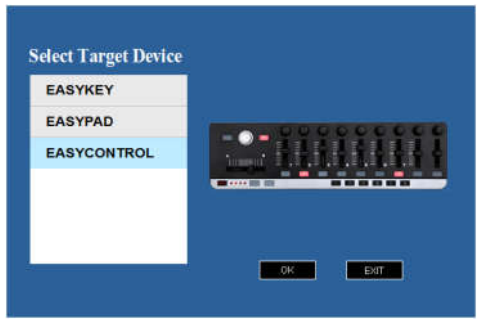

# **TROUBLESHOOTING**

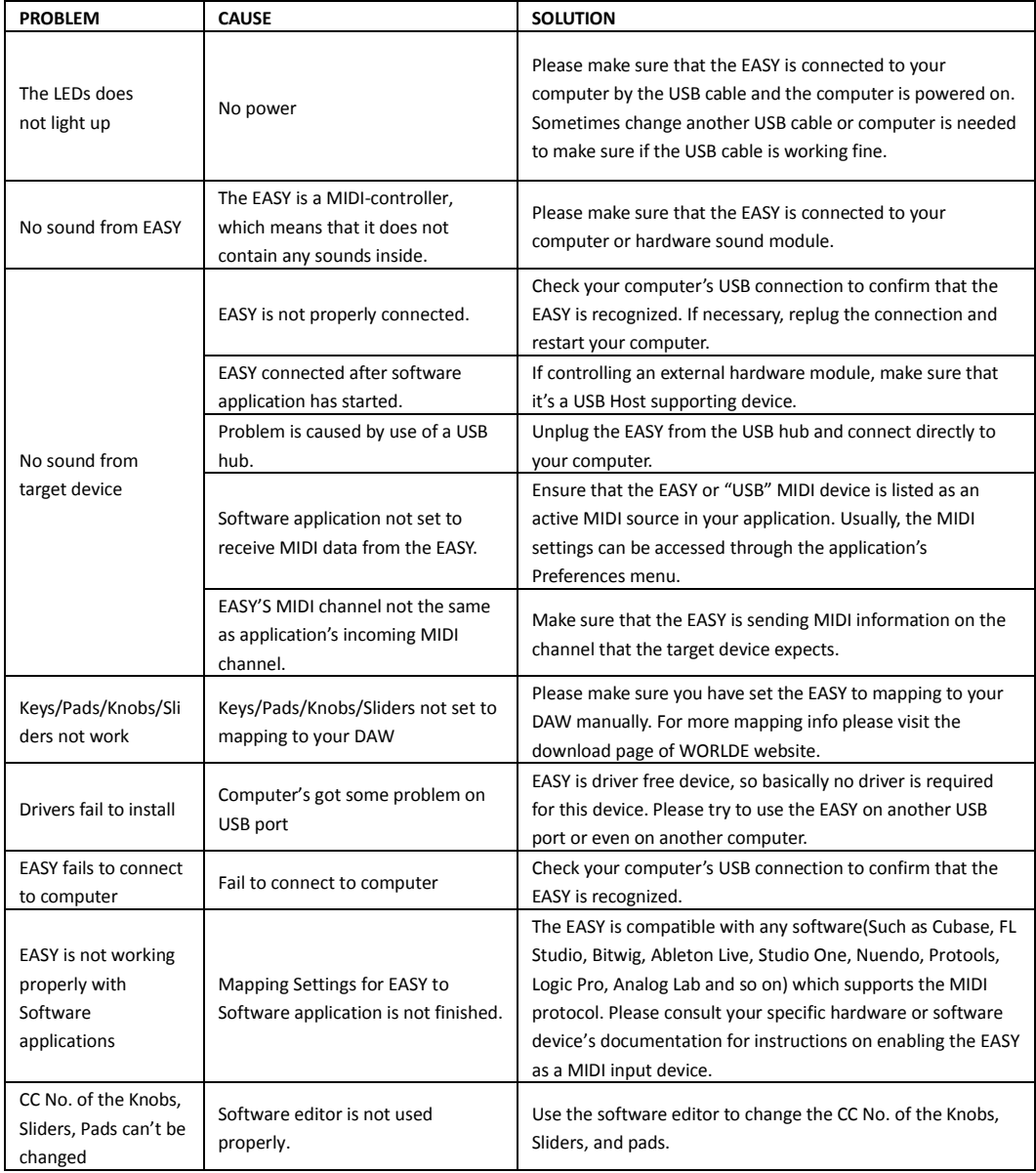